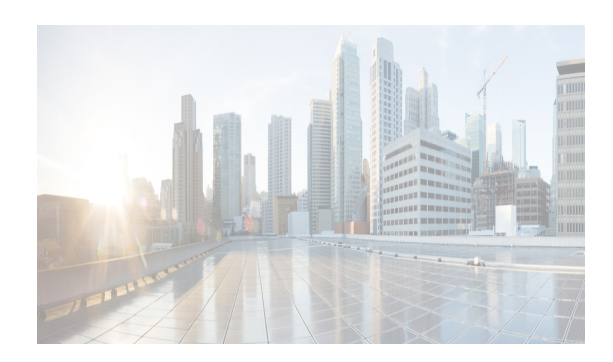

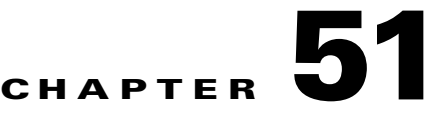

# **Configuring System Message Logging**

This chapter describes how to configure system message logging on Cisco DCNM-SAN. It includes the following sections:

- **•** [Information About System Message Logging section, page 51-1](#page-0-0)
- **•** [Guidelines and Limitations section, page 51-6](#page-5-0)
- **•** [Default Settings section, page 51-7](#page-6-0)
- **•** [Configuring System Message Logging section, page 51-7](#page-6-1)
- [Monitoring Logs section, page 51-20](#page-19-0)
- **•** [Feature History for System Message Logging section, page 51-21](#page-20-0)

# <span id="page-0-0"></span>**Information About System Message Logging**

With the system message logging software, you can save messages in a log file or direct the messages to other devices. By default, the switch logs normal but significant system messages to a log file and sends these messages to the system console. This feature provides you with the following capabilities:

- **•** Provides logging information for monitoring and troubleshooting
- **•** Allows you to select the types of captured logging information
- Allows you to select the destination server to forward the captured logging information properly configured system message logging server.

You can monitor system messages by clicking the Events tab on DCNM-SAN or by choosing **Logs > Events > Current** on Device Manager. You can also monitor system messages remotely by accessing the switch through Telnet, SSH, or the console port, or by viewing the logs on a system message logging server.

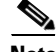

**Note** When the switch first initializes, the network is not connected until initialization completes. Therefore, messages are not redirected to a system message logging server for a few seconds.

Log messages are not saved across system reboots. However, a maximum of 100 log messages with a severity level of critical and below (levels 0, 1, and 2) are saved in NVRAM.

[Table 51-1](#page-1-0) describes some samples of the facilities supported by the system message logs.

 $\mathsf I$ 

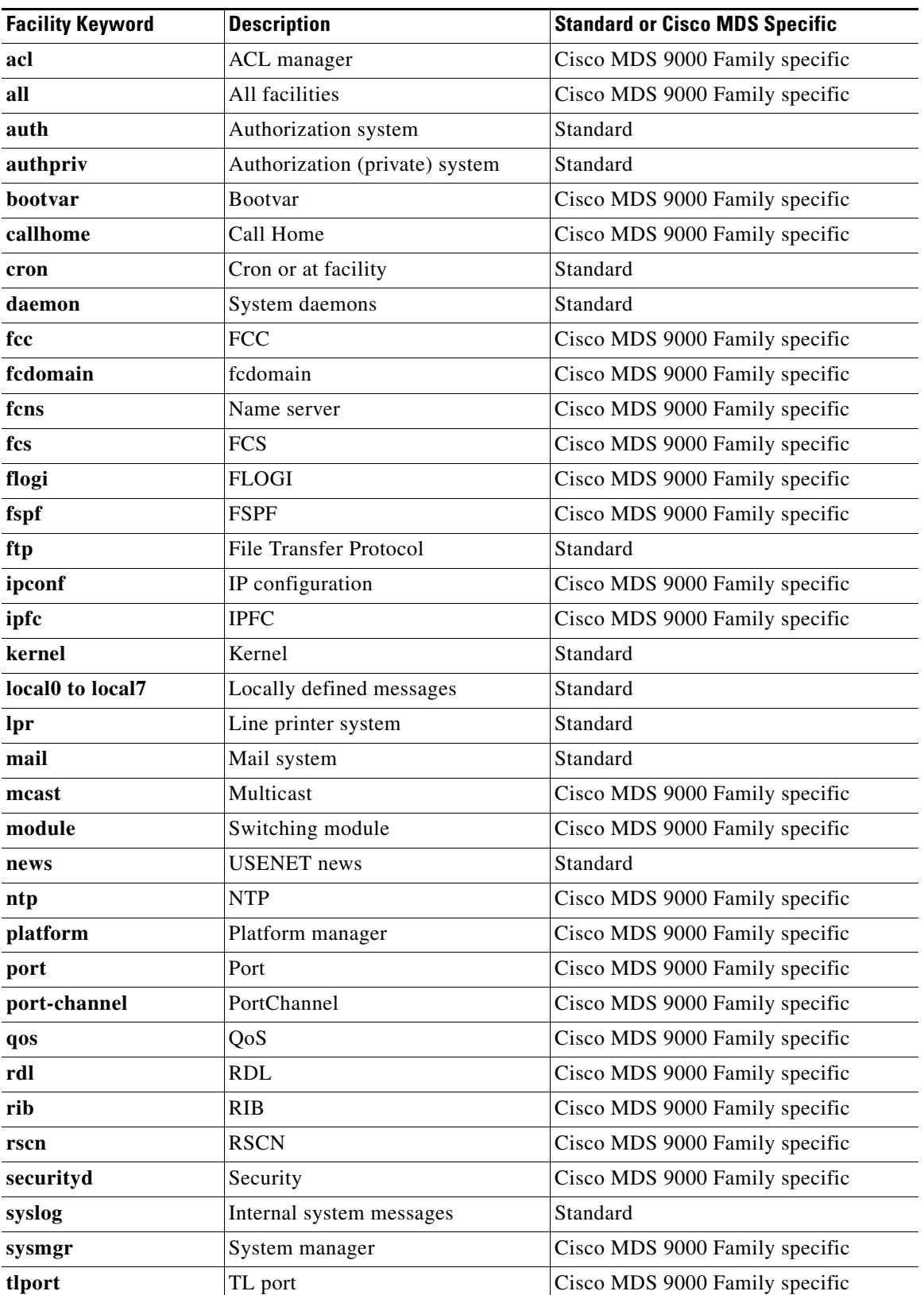

<span id="page-1-0"></span>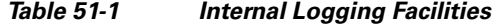

٠

 $\mathbf I$ 

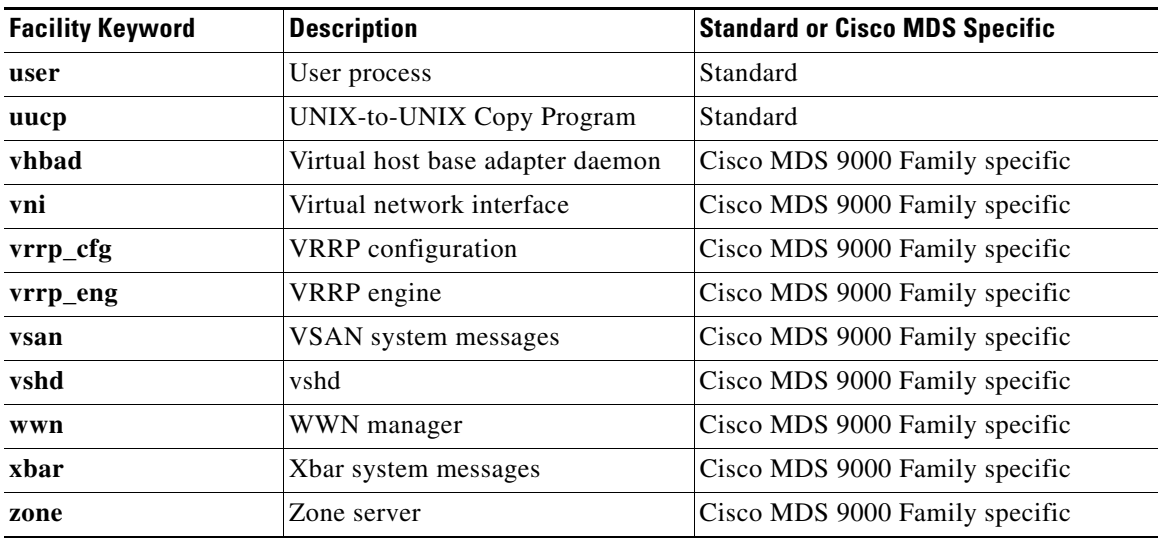

#### *Table 51-1 Internal Logging Facilities (continued)*

[Table 51-2](#page-2-0) describes the severity levels supported by the system message logs.

### <span id="page-2-0"></span>*Table 51-2 Error Message Severity Levels*

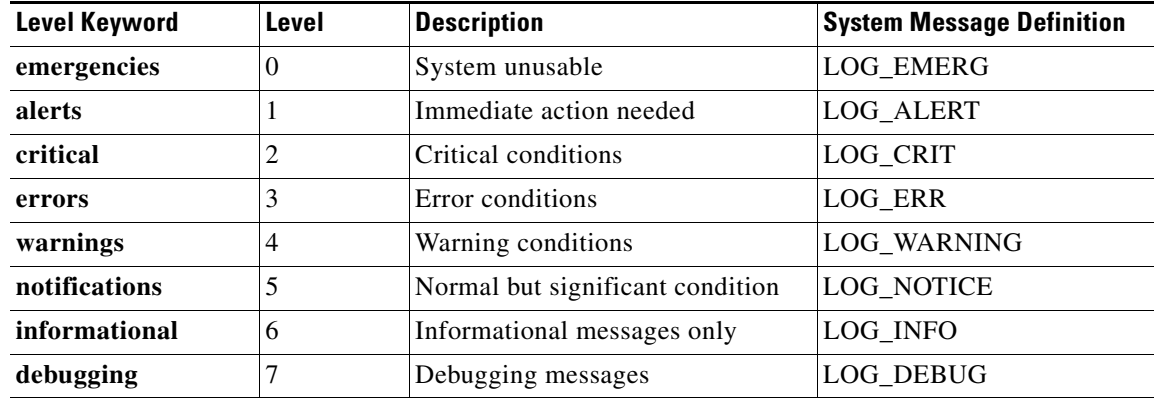

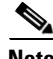

 $\Gamma$ 

**Note** Refer to the *Cisco MDS 9000 Family and Nexus 7000 Series System Messages Reference* for details on the error log message format.

This section includes the following topics:

- **•** [Monitoring Syslog Server from DCNM-SAN section, page 51-4](#page-3-0)
- **•** [System Message Logging section, page 51-4](#page-3-1)
- **•** [SFP Diagnostics section, page 51-4](#page-3-2)
- **•** [Outgoing System Message Logging Server Facilities section, page 51-5](#page-4-0)
- **•** [System Message Logging Servers section, page 51-5](#page-4-1)
- **•** [System Message Logging Configuration Distribution section, page 51-6](#page-5-1)
- **•** [Fabric Lock Override section, page 51-6](#page-5-2)

# <span id="page-3-0"></span>**Monitoring Syslog Server from DCNM-SAN**

Cisco DCNM-SAN registers itself as a logging server and receives syslog messages and stores them in separate files for each switch.

With Cisco NX-OS Release 5.0(1a) and later, the DCNM-SAN stores the syslog messages from all the switches in a fabric to a database, and displays only the aggregated syslog information from the web client. This feature can be enabled or disabled. The syslog stored in the database is filtered by a configurable severity level.

Once the DCNM-SAN receives the syslog messages through the syslog receiver, the raw messages are parsed and the flag for persisting the message in the database is checked. The severity carried by this message is checked from the parsed fields, and the syslog messages are sent to the database.

The raw syslog messages are parsed into the following fields: switch time, facility, severity, event, and Vsan Id. The description is stored in the database and filtered by the severity level.

The following fields are added to server.properties:

• syslog.dblog.enable = false

This field is used to turn on the feature for storing the syslog messages into the database. By turning on this flag, the syslog messages are also written into the database.

**•** syslog.dblog.severity = warnings

This field is used to filter the syslog messages based on the severity. By configuring this property, syslog messages are filtered on the severity level.

### <span id="page-3-1"></span>**System Message Logging**

The system message logging software saves the messages in a log file or directs the messages to other devices. This feature has the following capabilities:

- **•** Provides logging information for monitoring and troubleshooting.
- **•** Allows the user to select the types of captured logging information.
- Allows the user to select the destination server to forward the captured logging information.

By default, the switch logs normal but significant system messages to a log file and sends these messages to the system console. You can specify which system messages should be saved based on the type of facility and the severity level. Messages are time-stamped to enhance real-time debugging and management.

You can access the logged system messages using the CLI or by saving them to a correctly configured system message logging server. The switch software saves system messages in a file that can save up to 1200 entries. You can monitor system messages remotely by accessing the switch through Telnet, SSH, the console port, or by viewing the logs on a system message logging server.

### <span id="page-3-2"></span>**SFP Diagnostics**

The error message related to SFP failures is written to the syslog. You can listen to the syslog for events related to SFP failures. The values, low or high alarm, and the warning are checked for the following parameters:

Ι

- **•** TX Power
- **•** RX Power

a ka

- **•** Temperature
- **•** Voltage
- **•** Current

The SFP notification trap indicates the current status of the alarm and warning monitoring parameters for all the sensors based on the digital diagnostic monitoring information. This notification is generated whenever there is a change in the status of at least one of the monitoring parameters of the sensors on the transceiver in an interface.

The CISCO-INTERFACE-XCVR-MONITOR-MIB contains the SFP notification trap information. Refer to the *Cisco MDS 9000 Family MIB Quick Reference* for more information on this MIB.

# <span id="page-4-0"></span>**Outgoing System Message Logging Server Facilities**

All system messages have a logging facility and a level. The logging facility can be thought of as *where* and the level can be thought of as *what*.

The single system message logging daemon (syslogd) sends the information based on the configured facility option. If no facility is specified, local7 is the default outgoing facility.

The internal facilities are listed in [Table 51-1](#page-1-0) and the outgoing logging facilities are listed in [Table 51-3](#page-4-2).

<span id="page-4-2"></span>

| <b>Facility Keyword</b> | <b>Description</b>             | <b>Standard or Cisco MDS Specific</b> |
|-------------------------|--------------------------------|---------------------------------------|
| auth                    | Authorization system           | Standard                              |
| authpriv                | Authorization (private) system | Standard                              |
| cron                    | Cron or at facility            | Standard                              |
| daemon                  | System daemons                 | Standard                              |
| ftp                     | File Transfer Protocol         | Standard                              |
| kernel                  | Kernel                         | Standard                              |
| local0 to local7        | Locally defined messages       | Standard (local7 is the default)      |
| lpr                     | Line printer system            | Standard                              |
| mail                    | Mail system                    | Standard                              |
| news                    | <b>USENET</b> news             | Standard                              |
| syslog                  | Internal system messages       | Standard                              |
| user                    | User process                   | Standard                              |
| uucp                    | UNIX-to-UNIX Copy Program      | Standard                              |

*Table 51-3 Outgoing Logging Facilities*

# <span id="page-4-1"></span>**System Message Logging Servers**

I

Device Manager allows you to view event logs on your local PC as well as those on the switch. For a permanent record of all events that occur on the switch, you should store these messages off the switch. To do this the Cisco MDS 9000 Family switch must be configured to send syslog messages to your local PC and a syslog server must be running on that PC to receive those messages. These messages can be categorized into four classes:

**•** Hardware—Line card or power supply problems

- **•** Link Incidents—FICON port condition changes
- **•** Accounting—User change events
- **•** Events—All other events

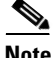

**Note** You should avoid using PCs that have IP addresses randomly assigned to them by DHCP. The switch continues to use the old IP address unless you manually change it; however, the Device Manager prompts you if it does detect this situation. UNIX workstations have a built-in syslog server. You must have root access (or run the Cisco syslog server as setuid to root) to stop the built-in syslog daemon and start the Cisco syslog server.

### <span id="page-5-1"></span>**System Message Logging Configuration Distribution**

You can enable fabric distribution for all Cisco MDS 9000 Family switches in the fabric. When you perform system message logging configurations, and distribution is enabled, that configuration is distributed to all the switches in the fabric.

You automatically acquire a fabric-wide lock when you issue the first configuration command after you enabled distribution in a switch. The system message logging server uses the effective and pending database model to store or commit the commands based on your configuration. When you commit the configuration changes, the effective database is overwritten by the configuration changes in the pending database and all the switches in the fabric receive the same configuration. After making the configuration changes, you can choose to discard the changes by aborting the changes instead of committing them. In either case, the lock is released. See Chapter 13, "Using the CFS Infrastructure .' for more information on the CFS application.

### <span id="page-5-2"></span>**Fabric Lock Override**

If you have performed a system message logging task and have forgotten to release the lock by either committing or discarding the changes, an administrator can release the lock from any switch in the fabric. If the administrator performs this task, your changes to the pending database are discarded and the fabric lock is released.

 $\Omega$ 

**Tip** The changes are only available in the volatile directory and are subject to being discarded if the switch is restarted.

# <span id="page-5-0"></span>**Guidelines and Limitations**

See the "CFS Merge Support" section on page 13-6 for detailed concepts.

When merging two system message logging databases, follow these guidelines:

- Be aware that the merged database is a union of the existing and received database for each switch in the fabric.
- **•** Verify that the merged database will only have a maximum of three system message logging servers.

Ι

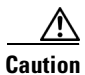

**Caution** If the merged database contains more that three servers, the merge will fail.

# <span id="page-6-2"></span><span id="page-6-0"></span>**Default Settings**

 $\mathbf I$ 

[Table 51-4](#page-6-2) lists the default settings for system message logging.

| <b>Parameters</b>                         | <b>Default</b>                                        |  |  |  |
|-------------------------------------------|-------------------------------------------------------|--|--|--|
| System message logging to the console     | Enabled for messages at the critical severity level.  |  |  |  |
| System message logging to Telnet sessions | Disabled.                                             |  |  |  |
| Logging file size                         | 4194304.                                              |  |  |  |
| Log file name                             | Message (change to a name with up to 200 characters). |  |  |  |
| Logging server                            | Disabled.                                             |  |  |  |
| Syslog server IP address                  | Not configured.                                       |  |  |  |
| Number of servers                         | Three servers.                                        |  |  |  |
| Server facility                           | Local 7.                                              |  |  |  |

*Table 51-4 Default System Message Log Settings*

# <span id="page-6-1"></span>**Configuring System Message Logging**

System logging messages are sent to the console based on the default (or configured) logging facility and severity values.

This sections includes the following topics:

- **•** [Task Flow for Configuring System Message Logging section, page 51-7](#page-6-3)
- **•** [Enabling or Disabling Message Logging section, page 51-8](#page-7-0)
- **•** [Configuring Console Severity Level section, page 51-9](#page-8-0)
- **•** [Configuring Monitor Severity Level section, page 51-9](#page-8-1)
- **•** [Configuring Module Logging section, page 51-10](#page-9-0)
- **•** [Configuring Facility Severity Levels section, page 51-11](#page-10-0)
- **•** [Sending Log Files section, page 51-11](#page-10-1)
- **•** [Configuring System Message Logging Servers section, page 51-12](#page-11-0)
- **•** [Configuring System Message Logging Distribution section, page 51-14](#page-13-0)
- **•** [Fabric Lock Override section, page 51-15](#page-14-0)

# <span id="page-6-3"></span>**Task Flow for Configuring System Message Logging**

Follow these steps to configure system message logging:

ן

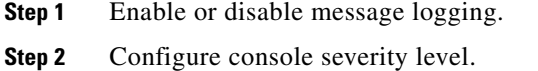

- **Step 3** Configure monitor severity level.
- **Step 4** Configure module logging.
- **Step 5** Configure facility severity levels.
- **Step 6** Send log files.
- **Step 7** Configure system message logging servers.
- **Step 8** Configure system message logging distribution.

Follow these steps to configure system message logging:

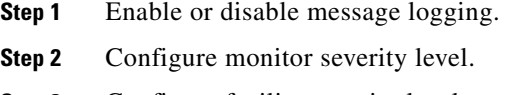

- **Step 3** Configure facility severity levels.
- **Step 4** Send log files.
- **Step 5** Configure system message logging servers.

# <span id="page-7-0"></span>**Enabling or Disabling Message Logging**

You can disable logging to the console or enable logging to a specific Telnet or SSH session.

- When you disable or enable logging to a console session, that state is applied to all future console sessions. If you exit and log in again to a new session, the state is preserved.
- When you enable or disable logging to a Telnet or SSH session, that state is applied only to that session. If you exit and log in again to a new session, the state is not preserved.

To enable or disable the logging state for a Telnet or SSH session, follow these steps:

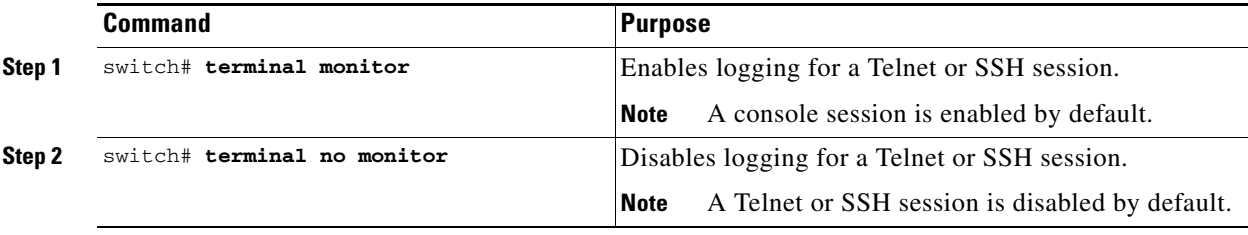

To enable or disable the logging state for a Telnet or SSH session, follow these steps:

- **Step 1** Select a switch in the Fabric pane.
- **Step 2** Expand **Events** and select **SysLog** in the Physical Attributes pane.

You see the SysLog information in the Information pane.

a ka

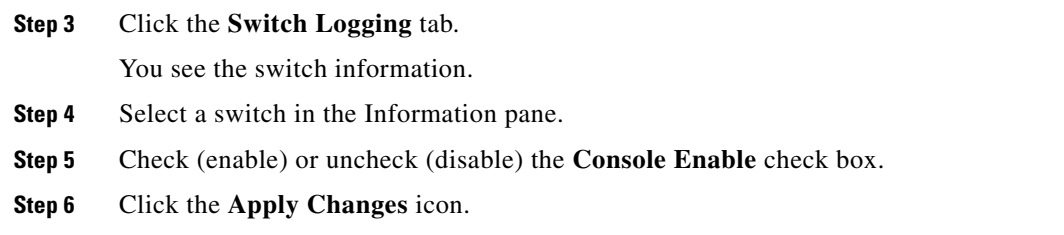

# <span id="page-8-0"></span>**Configuring Console Severity Level**

When logging is enabled for a console session (default), you can configure the severity levels of messages that appear on the console. The default severity for console logging is 2 (critical).

### **Restrictions**

 $\mathbf I$ 

The current critical (default) logging level is maintained if the console baud speed is 9600 baud (default). All attempts to change the console logging level generates an error message. To increase the logging level (above critical), you must change the console baud speed to 38400 baud.

To configure the severity level for the console session, follow these steps:

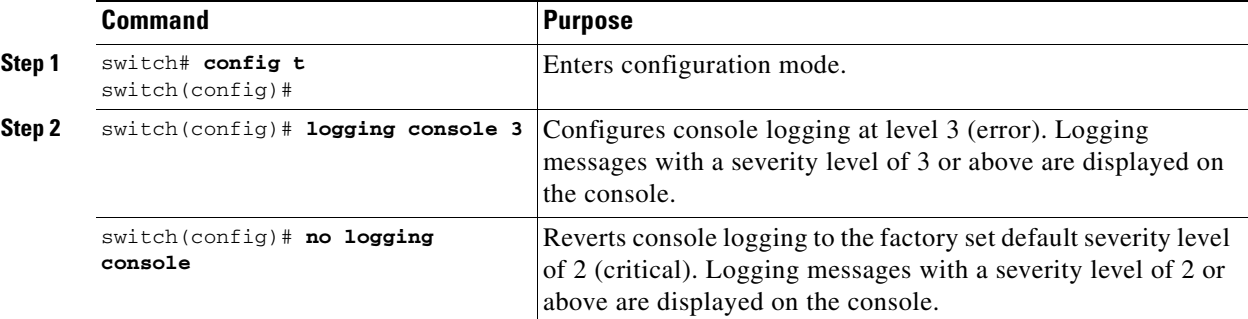

# <span id="page-8-1"></span>**Configuring Monitor Severity Level**

When logging is enabled for a monitor session (default), you can configure the severity levels of messages that appear on the monitor. The default severity for monitor logging is 5 (notifications).

To configure the severity level for a monitor session, follow these steps:

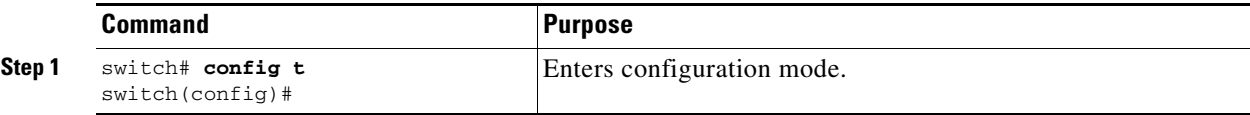

 $\mathsf I$ 

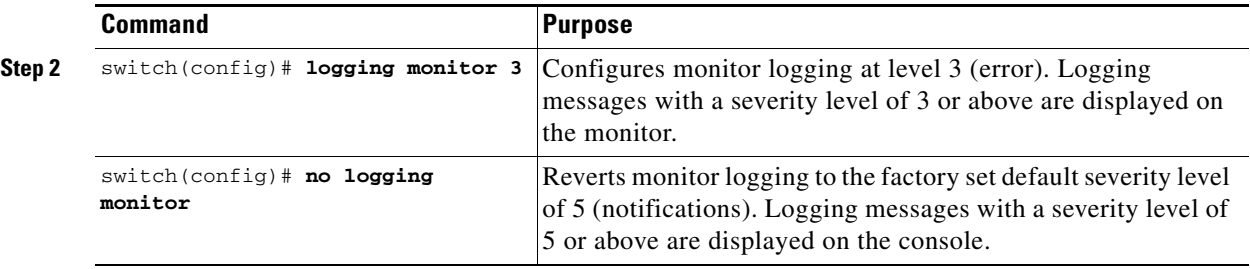

To configure the severity level for a logging facility, follow these steps:

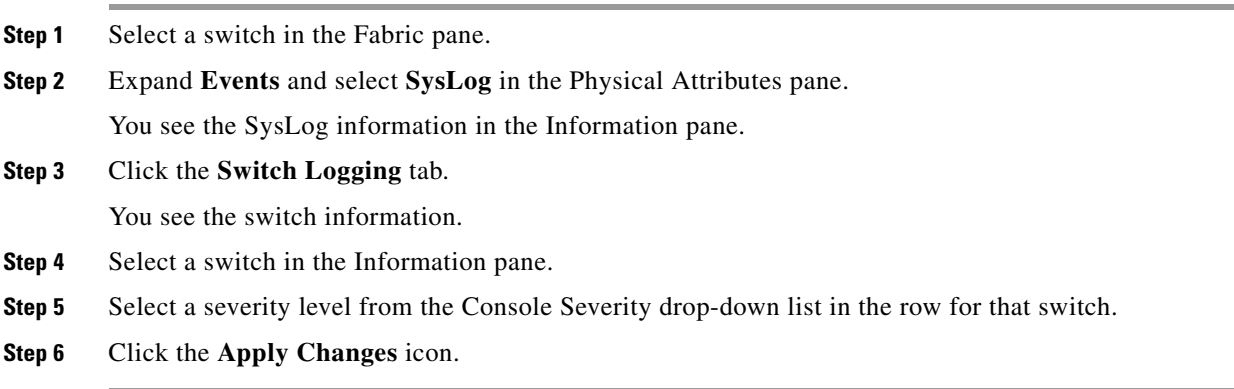

# <span id="page-9-0"></span>**Configuring Module Logging**

By default, logging is enabled at level 7 for all modules. You can enable or disable logging for each module at a specified level.

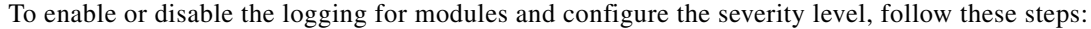

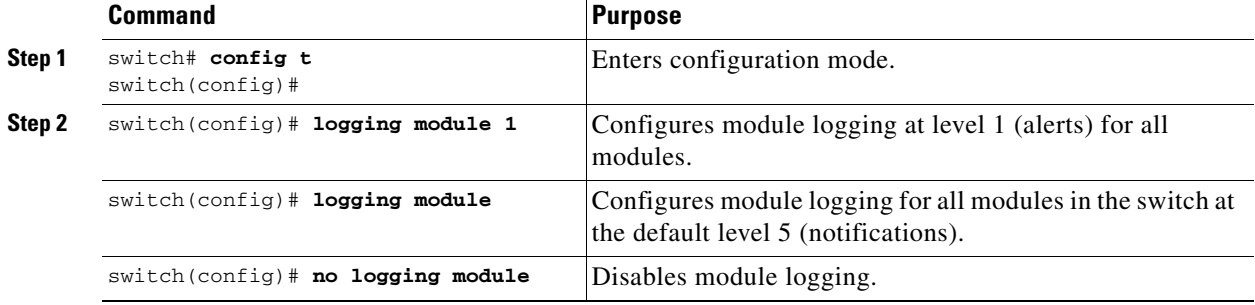

# <span id="page-10-0"></span>**Configuring Facility Severity Levels**

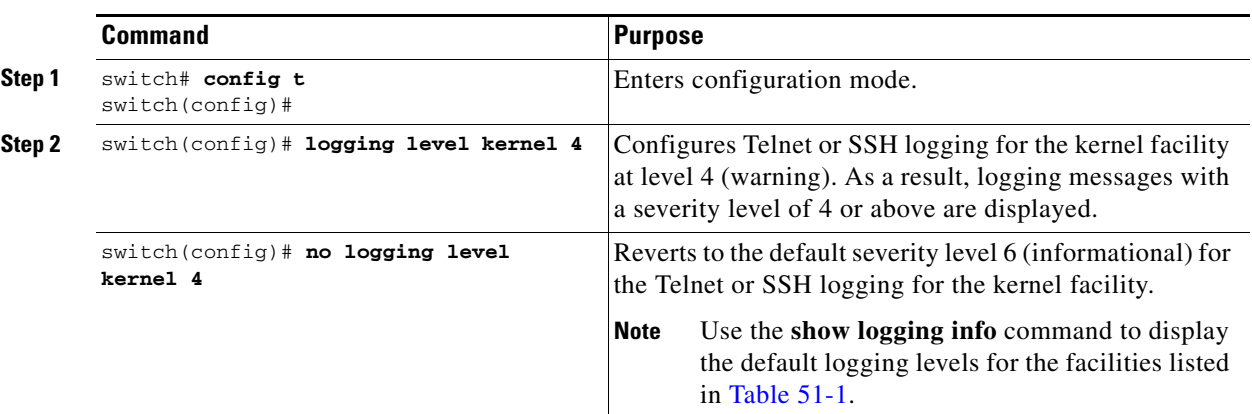

To configure the severity level for a logging facility (see [Table 51-1\)](#page-1-0), follow these steps:

To configure the severity level for a logging facility, follow these steps:

**Step 1** Expand **Events** and select **SysLog** in the Physical Attributes pane.

In Device Manager, choose **Logs > Syslog > Setup** and click the **Switch Logging** tab in the Syslog dialog box.

You see the switch information.

- **Step 2** Check the check boxes where you want message logging to occur (**ConsoleEnable**, **TerminalEnable**, **LineCardEnable**).
- **Step 3** Choose the message severity threshold from the **Console Severity** drop-down box for each switch in DCNM-SAN or click the appropriate message severity level radio button in Device Manager.
- **Step 4** Click the **Apply Changes** icon in DCNM-SAN, or click **Apply** in Device Manager to save and apply your changes.

# <span id="page-10-1"></span>**Sending Log Files**

By default, the switch logs normal but significant system messages to a log file and sends these messages to the system console. Log messages are not saved across system reboots.The logging messages that are generated may be saved to a log file. You can configure the name of this file and restrict its size as required. The default log file name is messages.

The file name can have up to 80 characters and the file size ranges from 4096 bytes to 4194304 bytes.

### **Restrictions**

The configured log file is saved in the /var/log/external directory. The location of the log file cannot be changed.

To send log messages to a file, follow these steps:

Ι

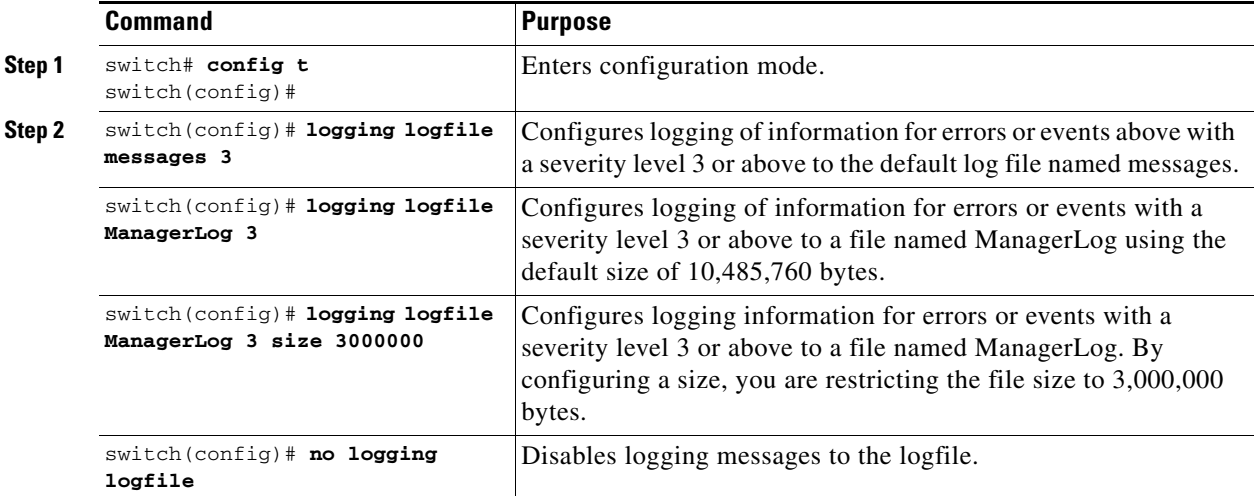

You can rename the log file using the **logging logfile** command.

The configured log file is saved in the /var/log/external directory. The location of the log file cannot be changed. You can use the **show logging logfile** and **clear logging logfile** commands to view and delete the contents of this file. You can use the **dir log:** command to view logging file statistics. You can use the **delete log:** command to remove the log file.

You can copy the logfile to a different location using the **copy log:** command using additional copy syntax.

To send log messages to a file, follow these steps:

- **Step 1** Select a switch in the Fabric pane.
- **Step 2** Expand **Events** and select **SysLog** in the Physical Attributes pane.

You see the SysLog information in the Information pane.

- **Step 3** Select a switch in the Information pane.
- **Step 4** Click the **Switch Logging** tab.
- **Step 5** Enter the name of the log file in the LogFile Name column in the row for that switch.
- **Step 6** Click the **Apply Changes** icon.

## <span id="page-11-0"></span>**Configuring System Message Logging Servers**

You can configure a maximum of three system message logging servers. One of these syslog servers should be DCNM-SAN if you want to view system messages from the Event tab in DCNM-SAN.

To send log messages to a UNIX system message logging server, you must configure the system message logging daemon on a UNIX server. Log in as root, and follow these steps:

**Step 1** Add the following line to the /etc/syslog.conf file.

**local1.debug /var/log/***myfile.***log**

a ka

**Note** Be sure to add five tab characters between **local1.debug** and **/var/log/***myfile***.log**. Refer to entries in the /etc/syslog.conf file for further examples.

The switch sends messages according to the specified facility types and severity levels. The **local1** keyword specifies the UNIX logging facility used. The messages from the switch are generated by user processes. The **debug** keyword specifies the severity level of the condition being logged. You can set UNIX systems to receive all messages from the switch.

**Step 2** Create the log file by entering these commands at the UNIX shell prompt:

**\$ touch /var/log/***myfile***.log**

**\$ chmod 666 /var/log/***myfile***.log**

**Step 3** Make sure the system message logging daemon reads the new changes by entering this command:

**\$ kill -HUP ~cat /etc/syslog.pid~**

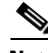

I

**Note** Most tabs in the Information pane for features using CFS are dimmed until you click the CFS tab. The CFS tab shows which switches have CFS enabled and shows the master switch for this feature. Once you click the CFS tab, the other tabs in the Information pane that use CFS are activated.

To configure system message logging server IPv4 addresses, follow these steps:

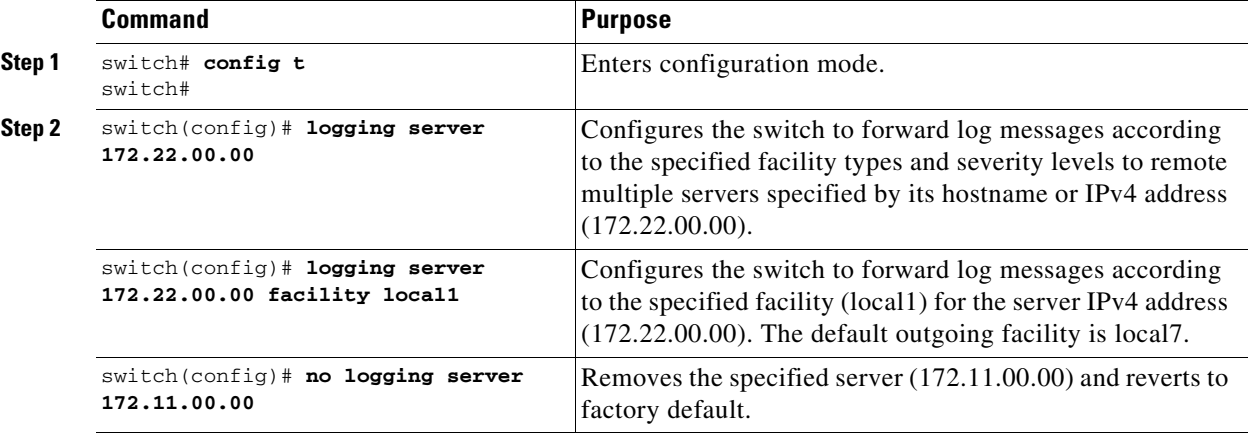

To configure system message logging server IPv6 addresses, follow these steps:

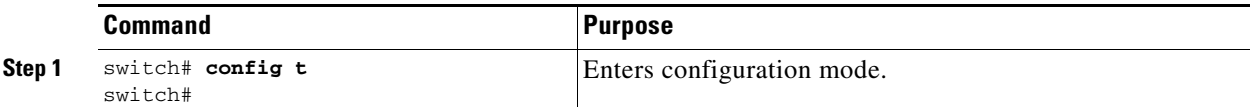

ו

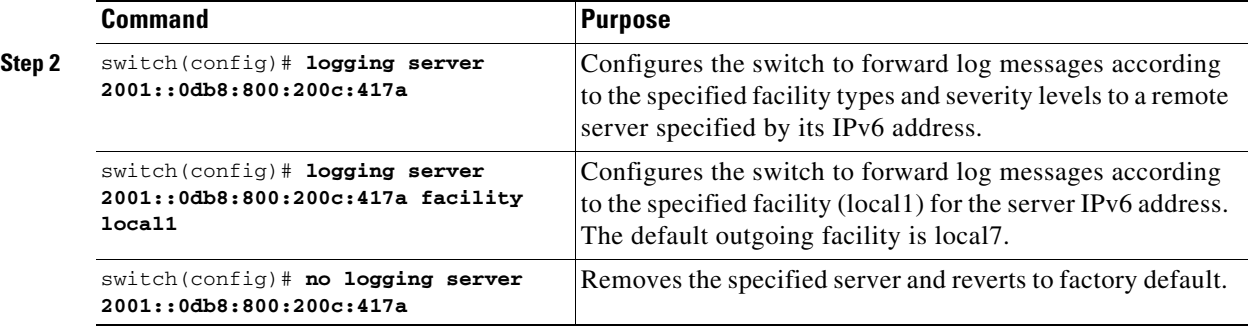

To configure system message logging servers, follow these steps:

- **Step 1** Expand **Events** and select **SysLog** in the Physical Attributes pane.
- **Step 2** Click the **Servers** tab in the Information pane.

In Device Manager, choose **Logs > Syslog > Setup** and click the **Servers** tab in the syslog dialog box.

- **Step 3** Click the **Create Row icon** in DCNM-SAN, or click **Create** in Device Manager to add a new syslog server.
- **Step 4** Enter the name or IP address in dotted decimal notation (for example, 192.168.2.12) of the syslog server in the Name or IP Address field.
- **Step 5** Set the message severity threshold by clicking the **MsgSeverity** radio button and set the facility by clicking the **Facility** radio button.
- **Step 6** Click the **Apply Changes** icon in DCNM-SAN, or click **Create** in Device Manager to save and apply your changes.

# <span id="page-13-0"></span>**Configuring System Message Logging Distribution**

To enable fabric distribution for system message logging server configurations, follow these steps:

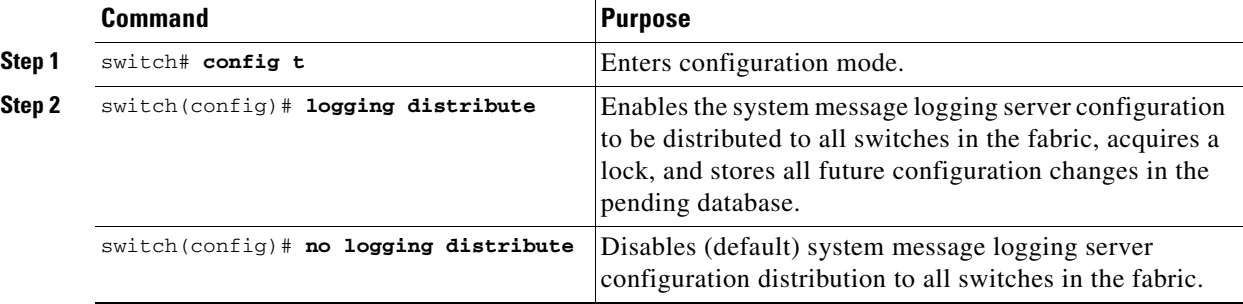

To commit the system message logging server configuration changes, follow these steps:

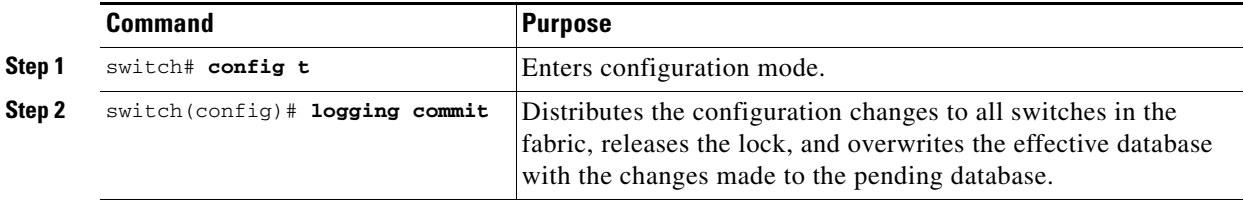

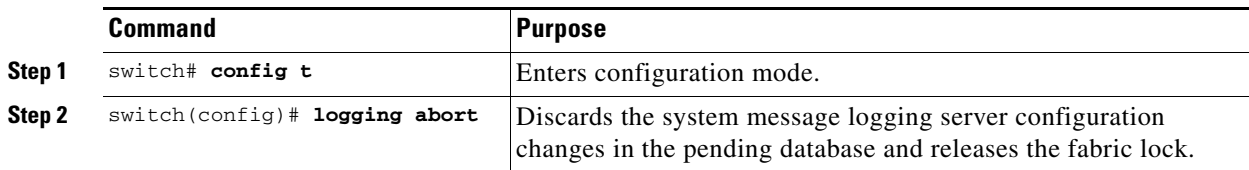

To discard the system message logging server configuration changes, follow these steps:

# <span id="page-14-0"></span>**Fabric Lock Override**

 $\mathbf I$ 

To use administrative privileges and release a locked system message logging session, use the **clear logging session** command.

switch# **clear logging session**

# **Verifying Log Configuration**

This section describes how to display the system message logging configuration information.

# **Verifying Syslog Servers from DCNM-SAN Web Server**

To verify the syslog servers remotely using DCNM-SAN Web Server, follow these steps:

- **Step 1** Point your browser at the DCNM-SAN Web Server.
- **Step 2** Choose **Events > Syslog** to view the syslog server information for each switch. The columns in the table are sortable.

## **Displaying System Message Logging Information**

To display the system message logging information, perform one of the following tasks:

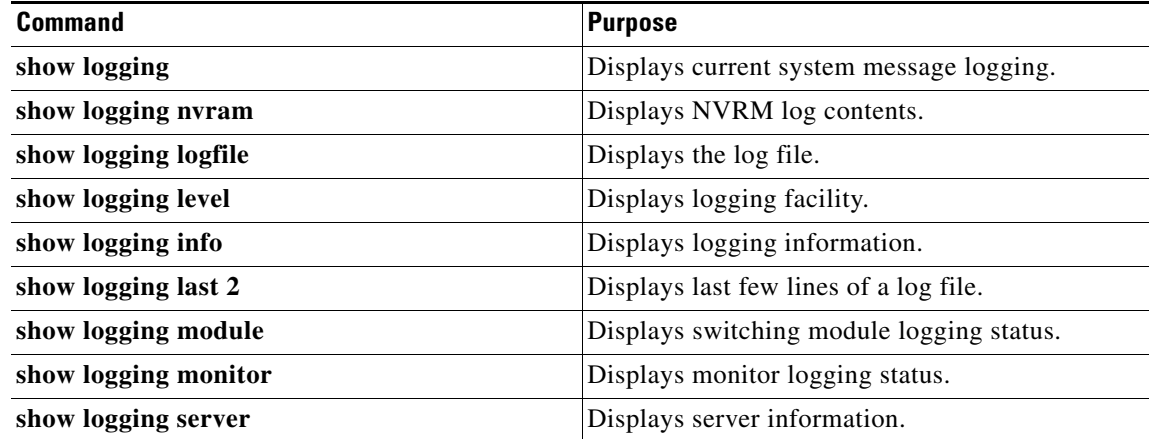

 $\mathbf I$ 

For detailed information about the fields in the output from these commands, refer to the *Cisco MDS 9000 Family Command Reference*.

Use the **show logging** command to display the current system message logging configuration. See Examples [51-1](#page-15-0) to [51-10](#page-19-1).

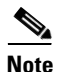

**Note** When using the **show logging** command, output is displayed only when the configured logging levels for the switch are different from the default levels.

#### <span id="page-15-0"></span>*Example 51-1 Displays Current System Message Logging*

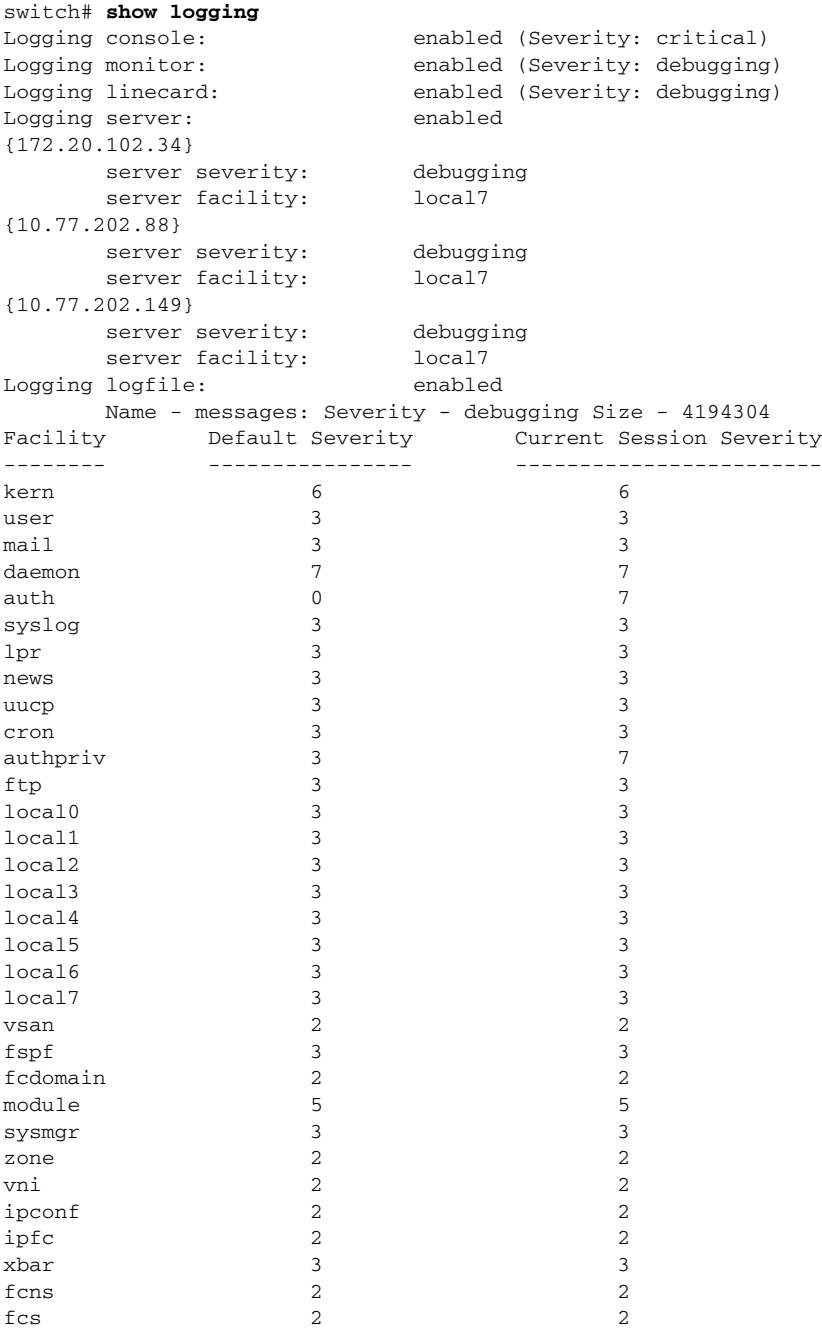

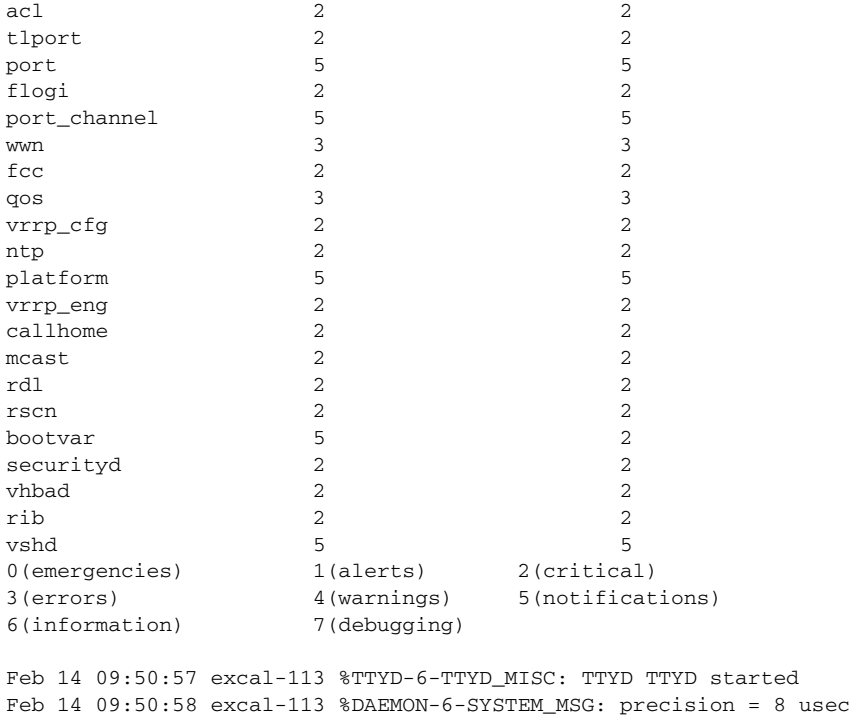

...

 $\mathbf I$ 

Use the **show logging nvram** command to view the log messages saved in NVRAM. Only log messages with a severity level of critical and below (levels 0, 1, and 2) are saved in NVRAM.

#### *Example 51-2 Displays NVRM Log Contents*

```
switch# show logging nvram
Jul 16 20:36:46 172.22.91.204 %KERN-2-SYSTEM_MSG: unable to alloc and fill in a
new mtsbuf (pid=2209, ret_val = -105)
Jul 16 20:36:46 172.22.91.204 %KERN-2-SYSTEM_MSG: unable to alloc and fill in a
new mtsbuf (pid=2199, ret_val = -105)
Jul 16 20:36:46 172.22.91.204 %KERN-2-SYSTEM_MSG: unable to alloc and fill in a
new mtsbuf (pid=2213, ret_val = -105)
Jul 16 20:36:46 172.22.91.204 %KERN-2-SYSTEM_MSG: unable to alloc and fill in a
new mtsbuf (pid=2213, ret_val = -105)
...
```
#### *Example 51-3 Displays the Log File*

```
switch# show logging logfile
Jul 16 21:06:50 %DAEMON-3-SYSTEM_MSG: Un-parsable frequency in /mnt/pss/ntp.drift
Jul 16 21:06:56 %DAEMON-3-SYSTEM_MSG: snmpd:snmp_open_debug_cfg: no snmp_saved_dbg_uri ;
Jul 16 21:06:58 172.22.91.204 %PORT-5-IF_UP: Interface mgmt0 is up
Jul 16 21:06:58 172.22.91.204 %MODULE-5-ACTIVE_SUP_OK: Supervisor 5 is active
...
```
#### *Example 51-4 Displays Console Logging Status*

switch# **show logging console** Logging console: enabled (Severity: notifications)

 $\mathsf I$ 

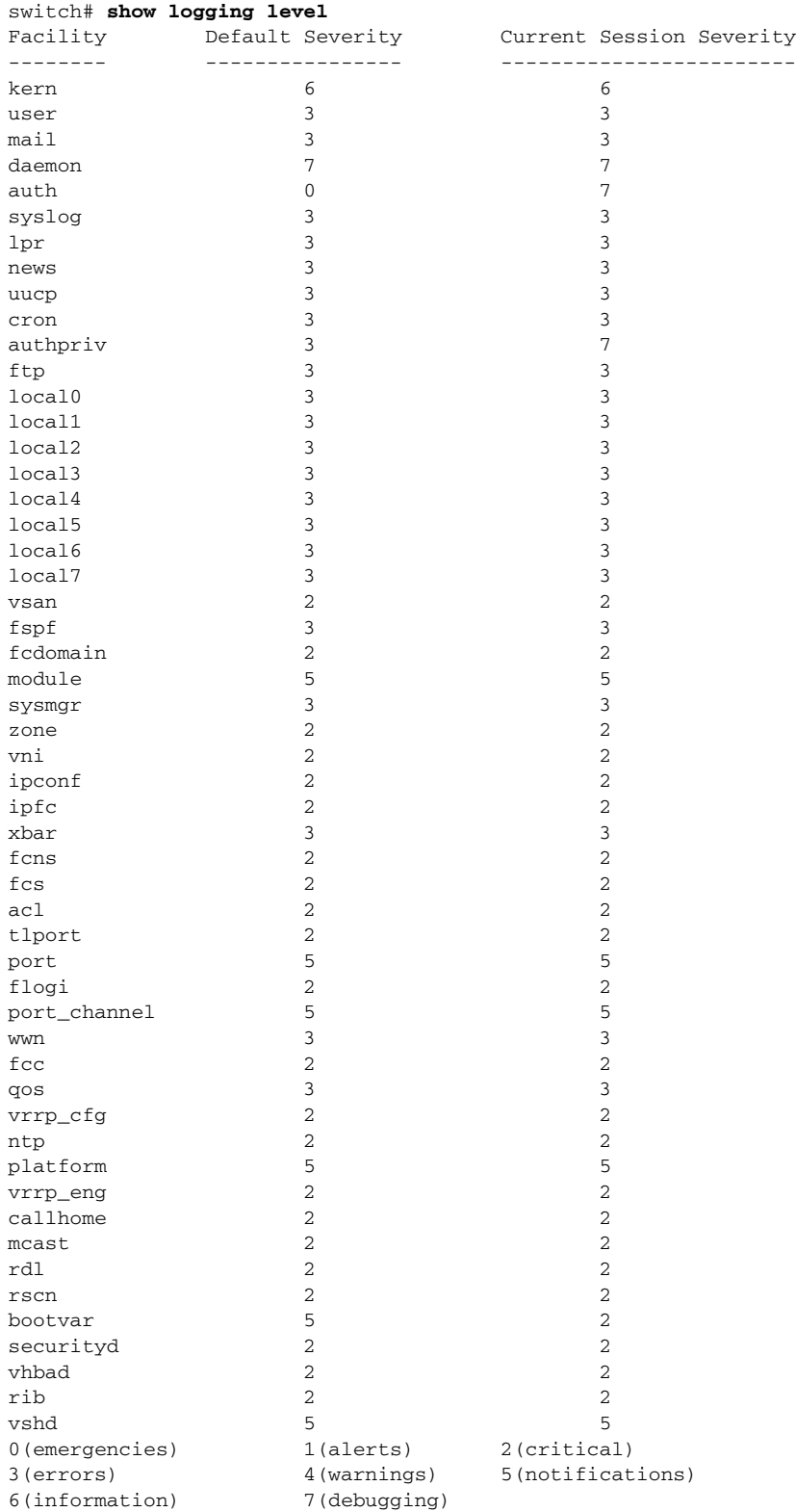

### *Example 51-5 Displays Logging Facility*

٧

 $\mathbf{I}$ 

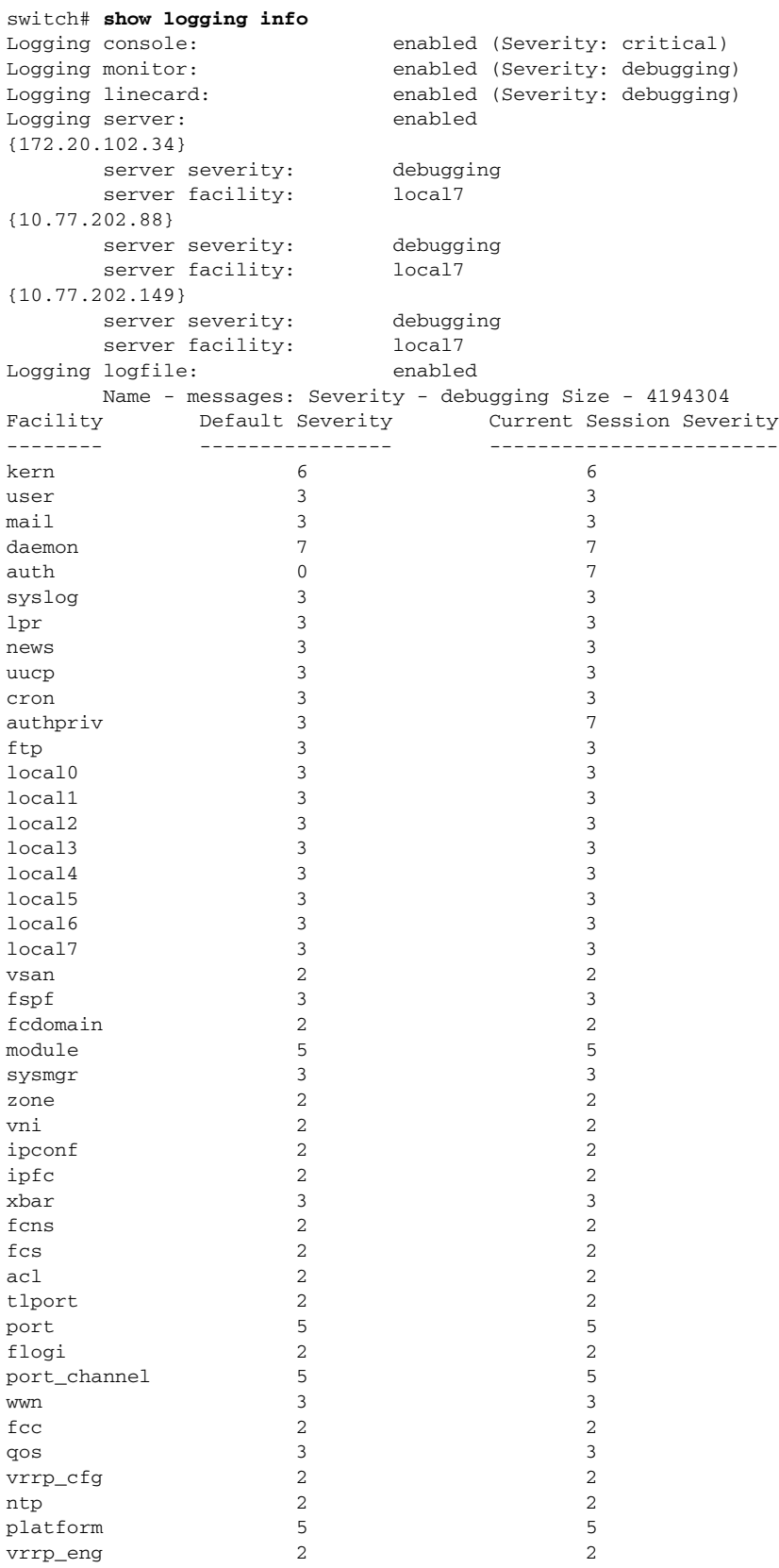

### *Example 51-6 Displays Logging Information*

Ι

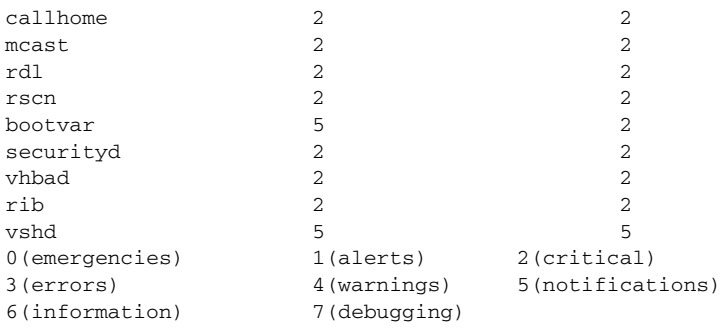

### *Example 51-7 Displays Last Few Lines of a Log File*

```
switch# show logging last 2
Nov 8 16:48:04 excal-113 %LOG_VSHD-5-VSHD_SYSLOG_CONFIG_I: Configuring console from pts/1 
(171.71.58.56)
Nov 8 17:44:09 excal-113 %LOG_VSHD-5-VSHD_SYSLOG_CONFIG_I: Configuring console from pts/0 
(171.71.58.72)
```
#### *Example 51-8 Displays Switching Module Logging Status*

switch# **show logging module** Logging linecard: enabled (Severity: debugging)

#### *Example 51-9 Displays Monitor Logging Status*

```
switch# show logging monitor
Logging monitor: enabled (Severity: information)
```
#### <span id="page-19-1"></span>*Example 51-10 Displays Server Information*

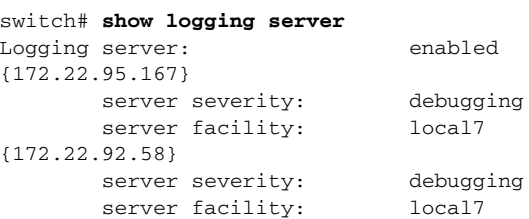

# <span id="page-19-0"></span>**Monitoring Logs**

To section covers the following topics:

- **•** [Viewing Logs from DCNM-SAN Web Server section, page 51-20](#page-19-2)
- **•** [Viewing Logs from Device Manager section, page 51-21](#page-20-1)

# <span id="page-19-2"></span>**Viewing Logs from DCNM-SAN Web Server**

To view system messages remotely using DCNM-SAN Web Server, follow these steps:

- **Step 1** Point your browser at the DCNM-SAN Web Server.
- **Step 2** Click the **Events tab** followed by the **Details** to view the system messages. The columns in the events table are sortable. In addition, you can use the Filter button to limit the scope of messages within the table.

### <span id="page-20-1"></span>**Viewing Logs from Device Manager**

You can view system messages from Device Manager if Device Manager is running from the same workstation as DCNM-SAN. Choose **Logs > Events > current** to view the system messages on Device Manager. The columns in the events table are sortable. In addition, you can use the Find button to locate text within the table.

You can view switch-resident logs even if you have not set up your local syslog server or your local PC is not in the switch's syslog server list. Due to memory constraints, these logs will wrap when they reach a certain size. The switch syslog has two logs: an NVRAM log that holds a limited number of critical and greater messages and a nonpersistent log that contains notice or greater severity messages. Hardware messages are part of these logs.

# **Additional References**

For additional information related to implementing system message logging, see the following section:

• [MIBs section, page 51-21](#page-20-2)

# <span id="page-20-2"></span>**MIBs**

I

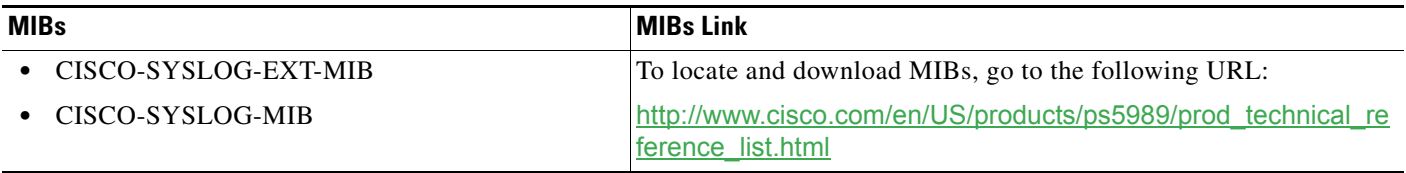

# <span id="page-20-0"></span>**Feature History for System Message Logging**

[Table 51-5](#page-20-3) lists the release history for this feature. Only features that were introduced or modified in Release 3.x or a later release appear in the table.

<span id="page-20-3"></span>*Table 51-5 Feature History for System Message Logging*

| <b>Feature Name</b>        | Releases | <b>Feature Information</b>                    |
|----------------------------|----------|-----------------------------------------------|
| <b>Syslog Enhancements</b> | 5.0(1a)  | Added Monitoring Syslog Server from DCNM-SAN. |
|                            |          | Added System Message Logging information.     |

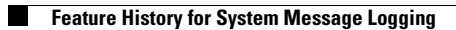

 $\mathsf I$ 

П